# **How to…**

# **Enable D&R between a BW characteristic and an EP Web Component**

BW

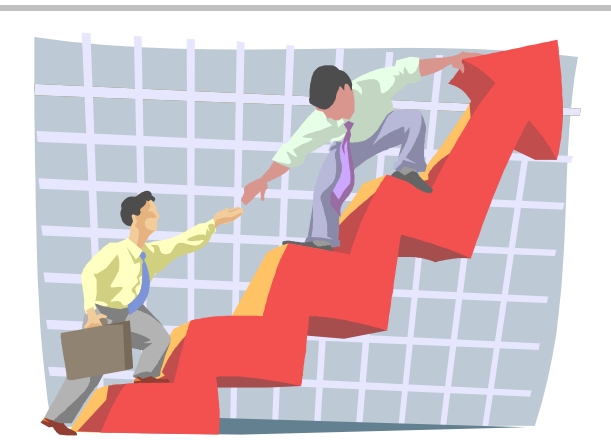

**Applicable Releases: BW 3.x, EP 5.0** 

SAP (SAP America, Inc. and SAP AG) assumes no responsibility for errors or omissions in these materials.

These materials are provided "as is" without a warranty of any kind, either express or implied, including but not limited to, the implied warranties of merchantability, fitness for a particular purpose, or non-infringement.

SAP shall not be liable for damages of any kind including without limitation direct, special, indirect, or consequential damages that may result from the use of these materials.

SAP does not warrant the accuracy or completeness of the information, text, graphics, links or other items contained within these materials. SAP has no control over the information that you may access through the use of hot links contained in these materials and does not endorse your use of third party web pages nor provide any warranty whatsoever relating to third party web pages.

mySAP BI "How-To" papers are intended to simplify the product implementation. While specific product features and procedures typically are explained in a practical business context, it is not implied that those features and procedures are the only approach in solving a specific business problem using mySAP BI. Should you wish to receive additional information, clarification or support, please refer to SAP Professional Services (Consulting/Remote Consulting).

## **1 Business Scenario**

You want to drag the value of a characteristic from a BI iView onto an EP web component. For example you have a BI iView that displays customers' masterdata and you want to drag and relate D&R a customer name to CNN Money in order to get a current stock quote for this customer.

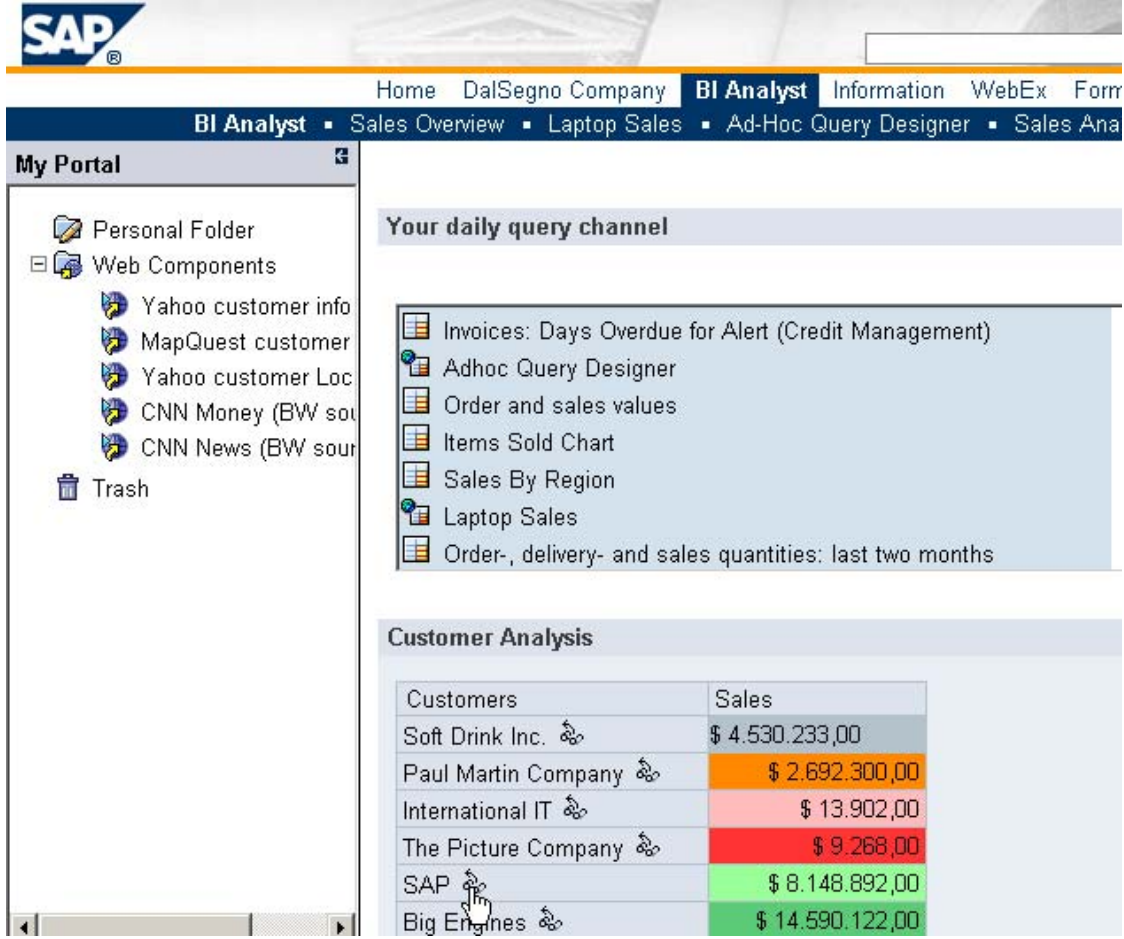

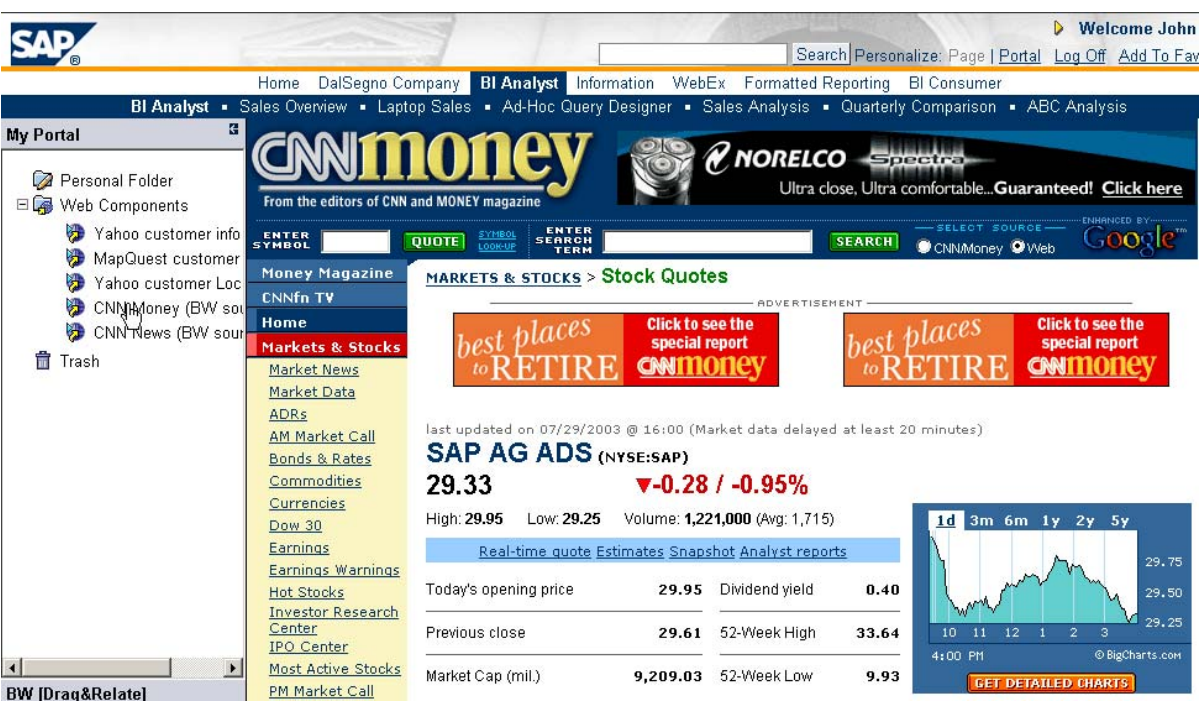

## **2 Introduction**

As a prerequisite in order to implement this scenario you will have to set up your Unification landscape (source systems, EP, Unification Server, Unification Projects) beforehand. You will also have to have connected your BW Unifier as Data Source to the Portal.

For details, please make yourself familiar wit the Standard EP documentation for D&R located at *SAP <i>Enterprise Portal → Unification Guides* 

Please also note that the standard BW documentation that was released with BW 3.0 had some mistakes **(Note: 637677)** and that it was exchanged with a D&R documentation enhancement. Please read this documentation enhancement on Service Marketplace 'alias BW'  $\rightarrow$  documentation. From BW 3.5 this documentation will move into the Standard BW documentation again.

Make sure your R/3 and BW Systems are up and running. The Unification server as well as the Unifiers are installed and you have created the R/3 and BW unification projects. You need the following releases:

- Enterprise Portal  $5.0 \geq$  Support Package 04
- SAP BW  $\geq$  3.0B  $\geq$  SP 14

If you are below these Patch Levels, please make sure the following notes (from 2003) are applied to your Unficiation Server and BW 626420, 625593, 637271, 637268 and 637282

The metadata of the BW characteristic that you want to user for D&R (e.g. 0Customer) has to be part of your BW project in the BW Unifier. You also have to make sure that the parameter that is passed to the web component can be understood by the receiving component. E.g. If you want to enable D&R from 0CUSTOMER to the Search Engine of CNN Money, you have to make sure that the masterdata is in the proper format for the search engine. In this case it would have to be the name of the customer or the corresponding stock symbol that is passed.

You can find further information on EP Web Components under: *SAP Enterprise Portal Documentation* → Administration Guides → Web Components or directly via

[http://help.sap.com/sapdocu/netweaver/portals/ep50sp5/helpdata/de/51/f6013ce6e86c11e10000000](http://help.sap.com/sapdocu/netweaver/portals/ep50sp5/helpdata/de/51/f6013ce6e86c11e10000000a11405a/frameset.htm) [a11405a/frameset.htm](http://help.sap.com/sapdocu/netweaver/portals/ep50sp5/helpdata/de/51/f6013ce6e86c11e10000000a11405a/frameset.htm)

### **3 The Step By Step Solution**

The following step-by-step solution leads you through the different steps to create a web component and to map a BW characteristc to such a web component.

1. Create a new web component under *Content Admin → Web Components.* 

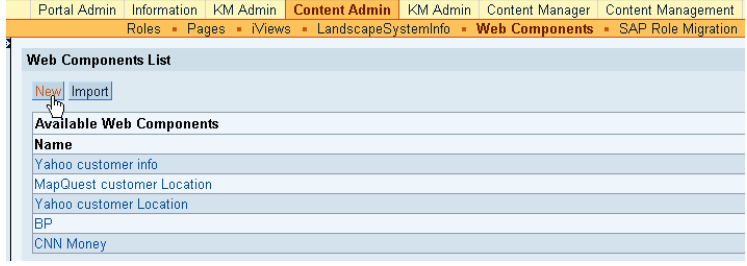

2. Enter a name for the web component.

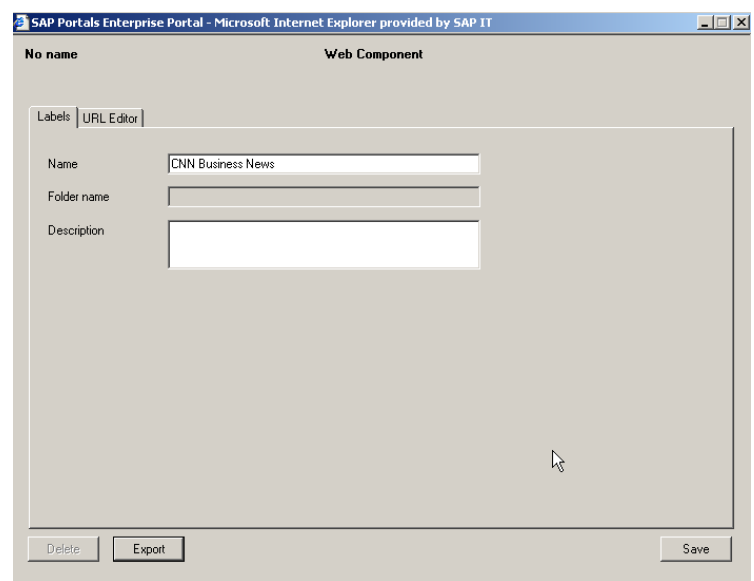

3. Switch to URL Editor and click on *New* and the web browser will pop up to analyze a web page.

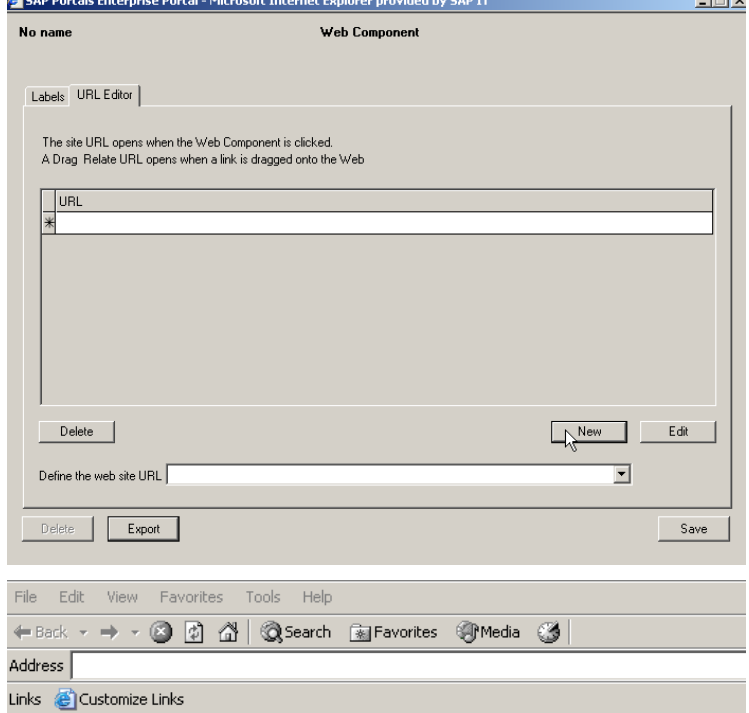

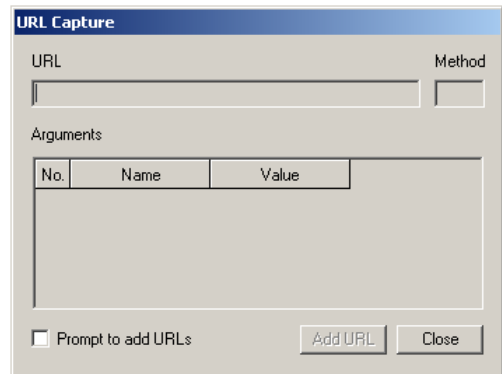

 $\mathbf{r}$ 

4. Type your URL into the entry bar of the Web Browser. The URL Capturer will start to analyze the web page and find all possible entry arguments options.

 The Capturer will then display them.

5. Enter a customer name in the CNN search engine, for example 'SAP' and click on *Quote*. The capturer will now analyze the possibe entry arguments for the search engine and display them.

It displays the URL of the search engine and the possible entry arguments ONLY as long as the search engine needs to run the query. Before the search engine comes back with the result you have to have clicked on ADD URL.

6. Via the *Add URL* button the information is transfered to the Portal.

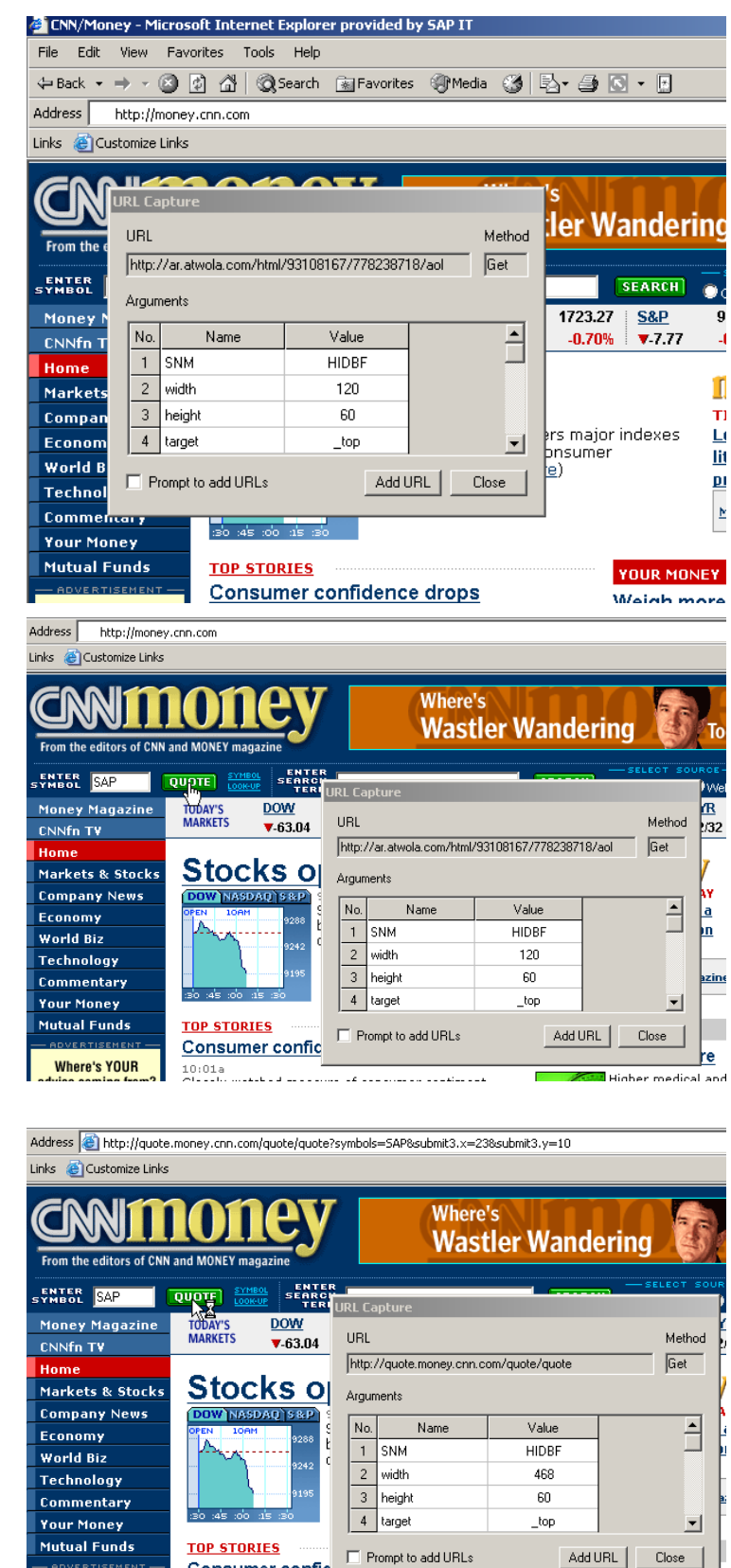

Consumer confic

 $10:01a$ 

**Where's YOUR** 

7. For the CNN search engine example you only have to submit the argument SEARCH. Enter a parameter value for SEARCH inbetween #...#

You can delete or simply leave out the other arguments.

Switch to *Parameters*.

**URL Editor** URL Parameters Method  $Get$   $\boxed{\bullet}$  $\sqrt{\frac{1}{\pi}}$  Parameter  $\sqrt{\frac{1}{\pi}}$ Parameter Format URL http://cnnfn.looksmart.com/r\_search Argument Value  $\overline{a}$ Arguments  $\sqrt{\frac{1}{\text{search}}}$ #text# comefrom izce isp zce SAP  $\left| \mathrm{key} \right|$ search.x 30 11 search.y ¥ 회 Delete  $\beta$  $0K$ 

8. Select your BW unifier as Data source. Select as main object and as table your InfoObject (choose the InfoObject you want to map to the parameter). Select OBJECTKEY as field.

Please note: At the moment you cannot assign more that one InfoObject of the same Unifier to the web component. If you try you will get an error message when you try to save the web component.

The only workaround at the moment would be to create a second web component.

To create a second Unification Project would be an option but consider you can only connect one Unification project per logical system to the Portal.

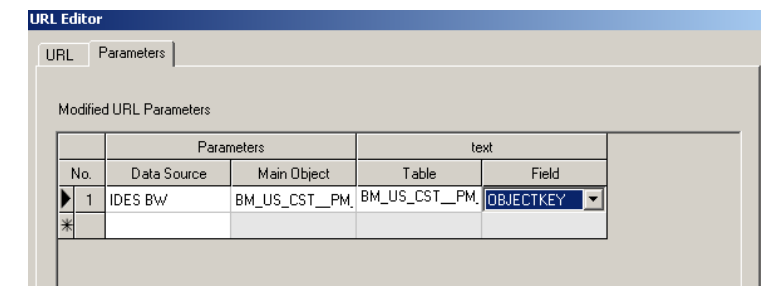

9. The new web component is available in the iPanel.

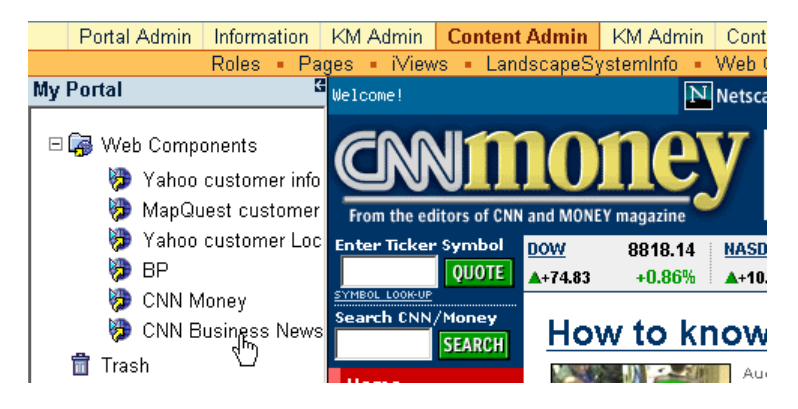